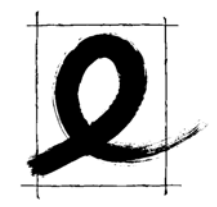

# eXeLearning

# Online Lernunterlagen komfortabel erstellen Kurzversion

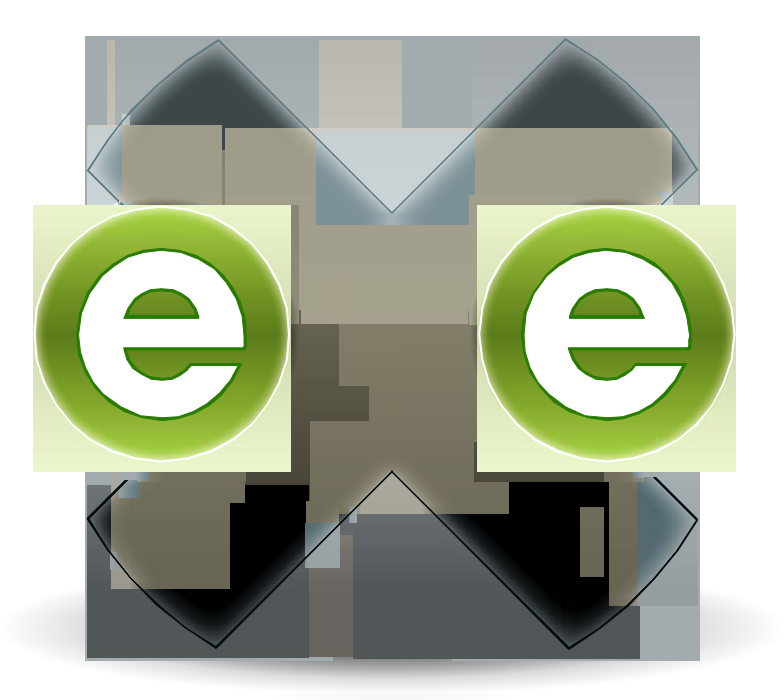

Jetzt auch unter http://exelearning.de

#### © Die Unterlagen sind urheberrechtlich geschützt. Sie dienen den Seminarteilnehmer/innen zum persönlichen Gebrauch.

Ralf Hilgenstock; DIALOGE Beratungsgesellschaft

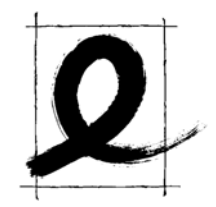

#### Inhalt

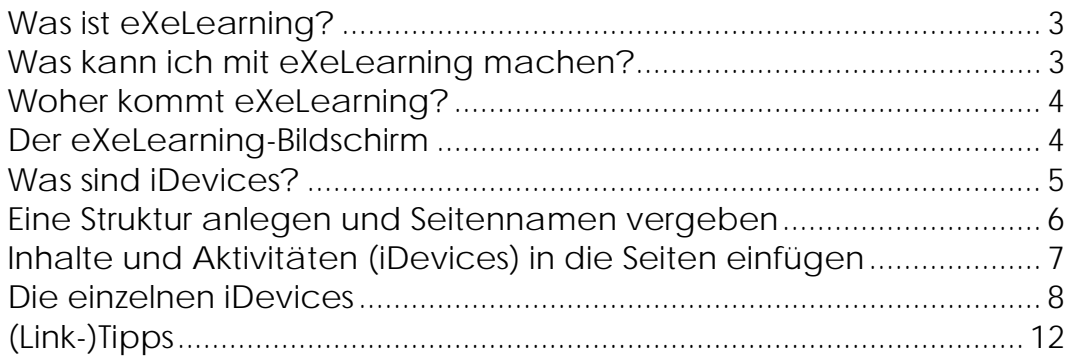

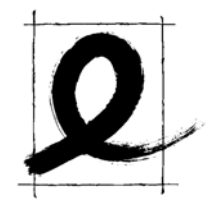

#### Was ist eXeLearning?

In Fachkreisen würde man eXeLearning als Autorensystem bezeichnen. Autorensysteme werden genutzt, um Lerneinheiten für Web-Based-Training oder Computer Based Trainings zu erstellen. Dies sind strukturierte Webseiten mit einer Navigation, Informationseinheiten und Übungen, die einzelne Lerner für sich bearbeiten.

Mit Lernmanagementsystemen kommt das Gruppenlernen ins Internet. Eine Gruppe von Teilnehmer/innen arbeitet gemeinsam an einem Thema, diskutiert dazu und bearbeitet Aufgaben oder Tests. Moodle ist hier eine der beliebtesten Plattformen. Auch Lernmanagementsysteme benötigen strukturiert aufbereitete Inhalte.

eXeLearning ermöglicht es Ihnen, Lerninhalte zu strukturieren und im Online-Kursraum zur Verfügung zu stellen. Zusätzlich können Sie Tests einbauen.

eXeLearning ist zugleich ein SCORM-Editor, da die Ergebnisse Ihrer Arbeit SCORM kompatibel abgespeichert werden können. SCORM ist ein plattformübergreifender (Quasi-)Standard zur Bereitstellung und zum Austausch von Lernobjekten.

#### Was kann ich mit eXeLearning machen?

Mit eXeLearning erstellen Sie im Prinzip Webseiten und eine Navigationsstruktur. Die Navigation enthält ein Hauptverzeichnis und eine Unterstruktur. Auf jeder Ebene können beliebig viele Seiten angelegt werden. Diese Seiten können Sie mit Inhalten (Texten, Bildern, Tests und Links auf Dateien oder Webseiten) füllen.

Die fertigen Seiten können Sie abspeichern und als Internetseite auf einen Server legen, in eine vorhandene Internetseite oder in einen Kurs in einem Lernmanagementsystem einbinden.

Wenn Sie Ihre Inhalte in einen Online-Kurs z.B. innerhalb von moodle mit Hilfe des SCORM-Exports einbinden, werden die Ergebnisse eines Tests in der Datenbank des Lernmanagementsystems gespeichert und können dort weiter genutzt werden.

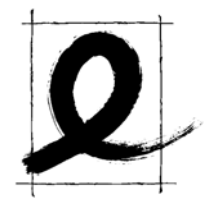

#### Woher kommt eXeLearning?

eXeLearning wird an der Universität von Auckland in Neuseeland entwickelt. Die Entwicklung wird gefördert von der Tertiary Education Commission of Newzealand (TEC). Die TEC fördert die Entwicklung von Konzepten und die Umsetzung des lebenslangen Lernens in Neuseeland.

#### Der eXeLearning-Bildschirm

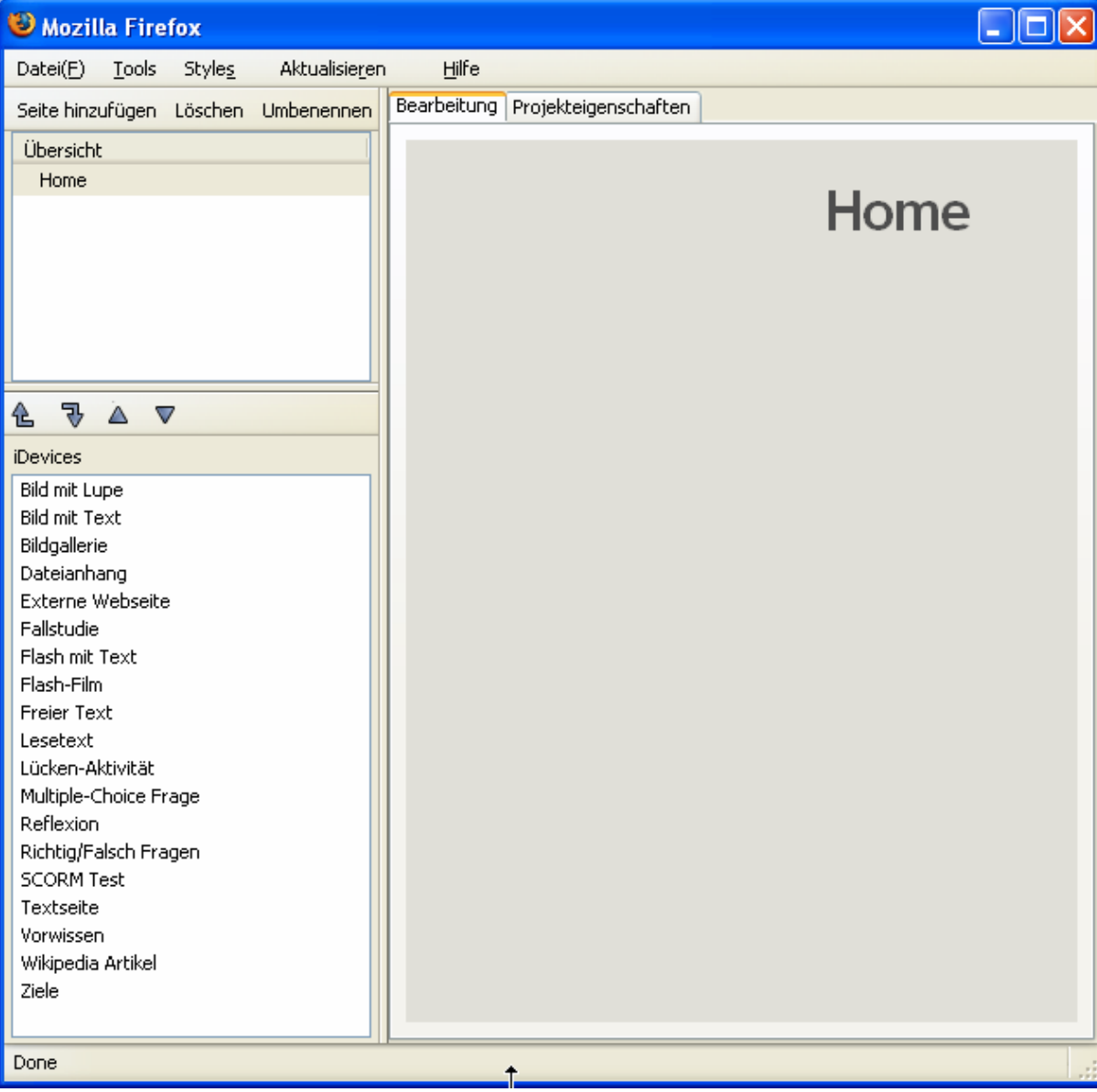

Der eXeBildschirm ist dreigeteilt.

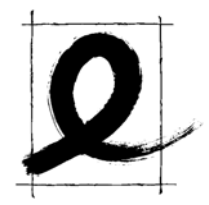

Das große rechte Fenster ist für die Bearbeitung der Inhalte und die Vorschau vorgesehen.

Das linke obere Fenster enthält die Seitenstruktur Ihrer Lerneinheit.

Das linke untere Fenster zeigt die verfügbaren iDevices (Werkzeuge) an.

Darüber befindet sich das allgemeine Menu.

#### Was sind iDevices?

iDevice ist die Abkürzung für "instructional device". Eine wörtliche Übersetzung wäre "Methoden der Anweisung". iDevices sind Werkzeuge für die einzelnen Seiten. Man könnte Sie auch als Strukturvorlagen (Templates oder Muster) bezeichnen.

Ein Teil der iDevices erlaubt Texte in einer definierten Struktur anzulegen, eine externe Webseite in einem Fenster anzuzeigen oder Bilder einzubinden. Andere iDevices ermöglichen das Erstellen von Testfragen.

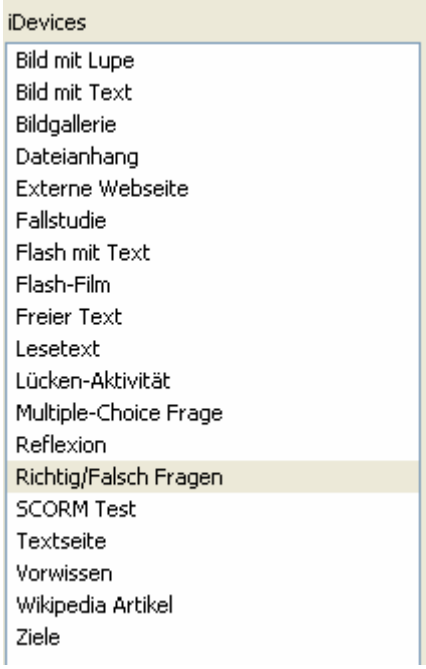

iDevices greifen eine Erfahrung auf, dass Menschen in ihren Berufen im Laufe der Zeit immer wieder bestimmte ähnliche Muster (Patterns) verwenden. Es ist eine Form der Rationalisierung, derartige Muster, die sich im Alltag bewährt haben, als Vorlage vorzuhalten und bereitzustellen. iDevices sind Mustervorlagen, die Sie für Ihre Zwecke einsetzen können. Manche unterscheiden sich sehr stark von einander und enthalten eigene Funktionen. Andere iDevices enthalten nur geringfügige Unterschiede in der

visuellen Gestaltung. (z.B. Ziele, Vorwissen, Textseite).

Mit Hilfe des iDeviceEditors (Menu: Tools->iDevice Editor) können Sie selber einfache iDevices für Textseiten/Text-Bild-Kombinationen erstellen, die Ihren Bedürfnissen und Anforderungen entsprechen.

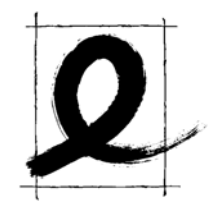

#### Eine Struktur anlegen und Seitennamen vergeben

Legen Sie als erstes die Seitenstruktur für Ihre Lerneinheit an. Klicken Sie im linken oberen Fenster die Startseite ,Home' an. Mit dem

Klick auf den Button "Seite hinzufügen" darüber legen Sie eine erste Unterseite an. Diese heißt zunächst Thema und steht für die verschiedenen Teilthemen Ihrer Lerneinheit. Durch mehrmaliges Anklicken richten Sie weitere Themenseiten ein.

Wenn Sie nun Themenseite anklicken und dann auf "Seite hinzufügen" klicken wird eine Unterseite zur Themenseite als Abschnittseite angelegt. Wenn Sie eine Abschnittsseite

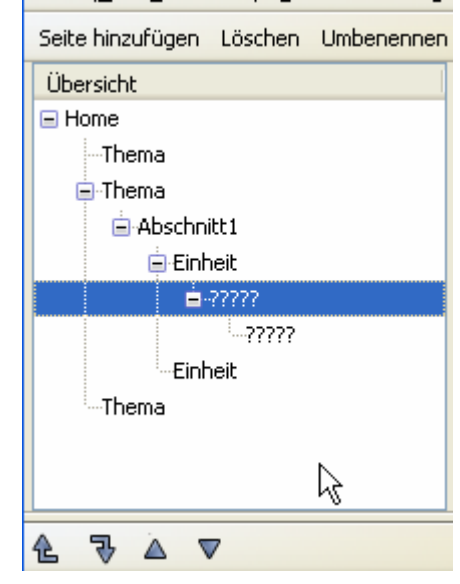

markiert haben, können Sie dort eine Einheitenseite anlegen. Sie können weitere Ebenen anlegen. Diese haben keine Namensbezeichnungen sondern statt eines Namens nur ,?????'.

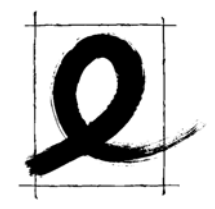

#### Inhalte und Aktivitäten (iDevices) in die Seiten einfügen

Nachdem Sie nun die grobe Seitenstruktur angelegt haben, können Sie beginnen, die Inhalte für die einzelnen Seiten einzufügen. Als Strukturvorgaben für die Inhalte stehen Ihnen die iDevices zur Verfügung. Wählen Sie die Seite, die Sie inhaltlich füllen wollen, im linken oberen Feld aus. Diese Seite erscheint im rechten Hauptfenster. Sie erkennen das an der grauen Markierung im Kasten links und an der Überschrift im Hauptfeld oben.

Wählen Sie nun durch einfaches Anklicken im unteren linken Fenster das iDevice aus, das für Ihre Zwecke am besten geeignet ist. Im Hauptfenster erhalten Sie nun eine Eingabestruktur für das iDevice. Füllen Sie die Formularfenster aus. Eine Übersicht über die einzelnen iDevices erhalten Sie weiter hinten.

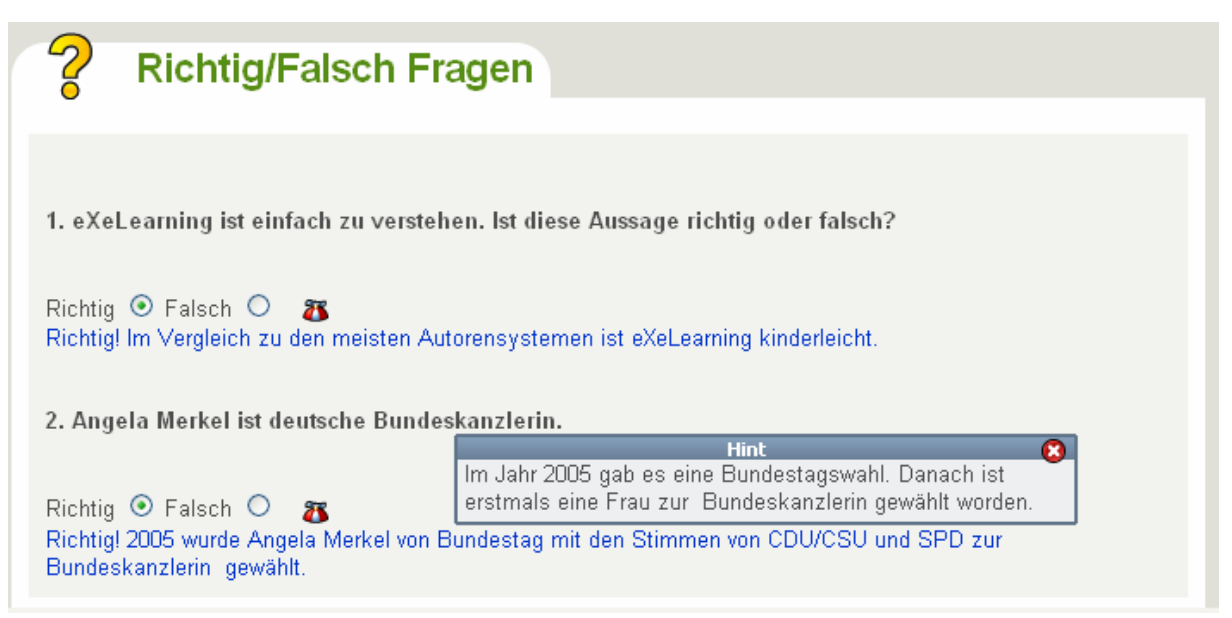

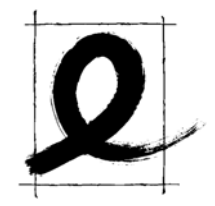

## Die einzelnen iDevices

Im folgenden finden Sie eine Darstellung zur Zeit verfügbarer iDevices. Von Version zu Version gibt es hier Unterschiede.

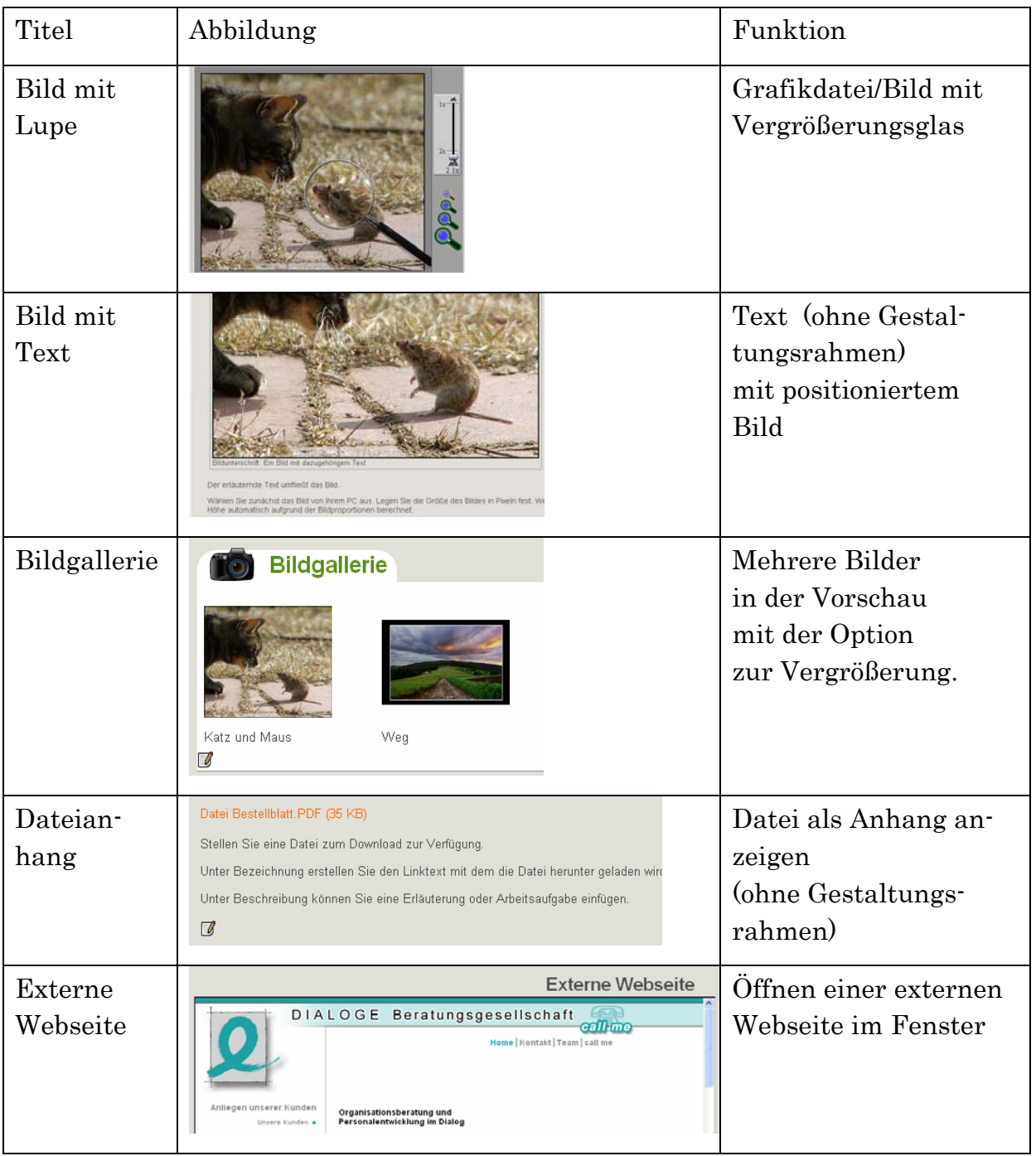

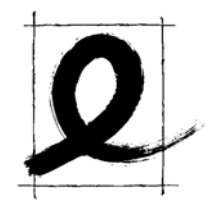

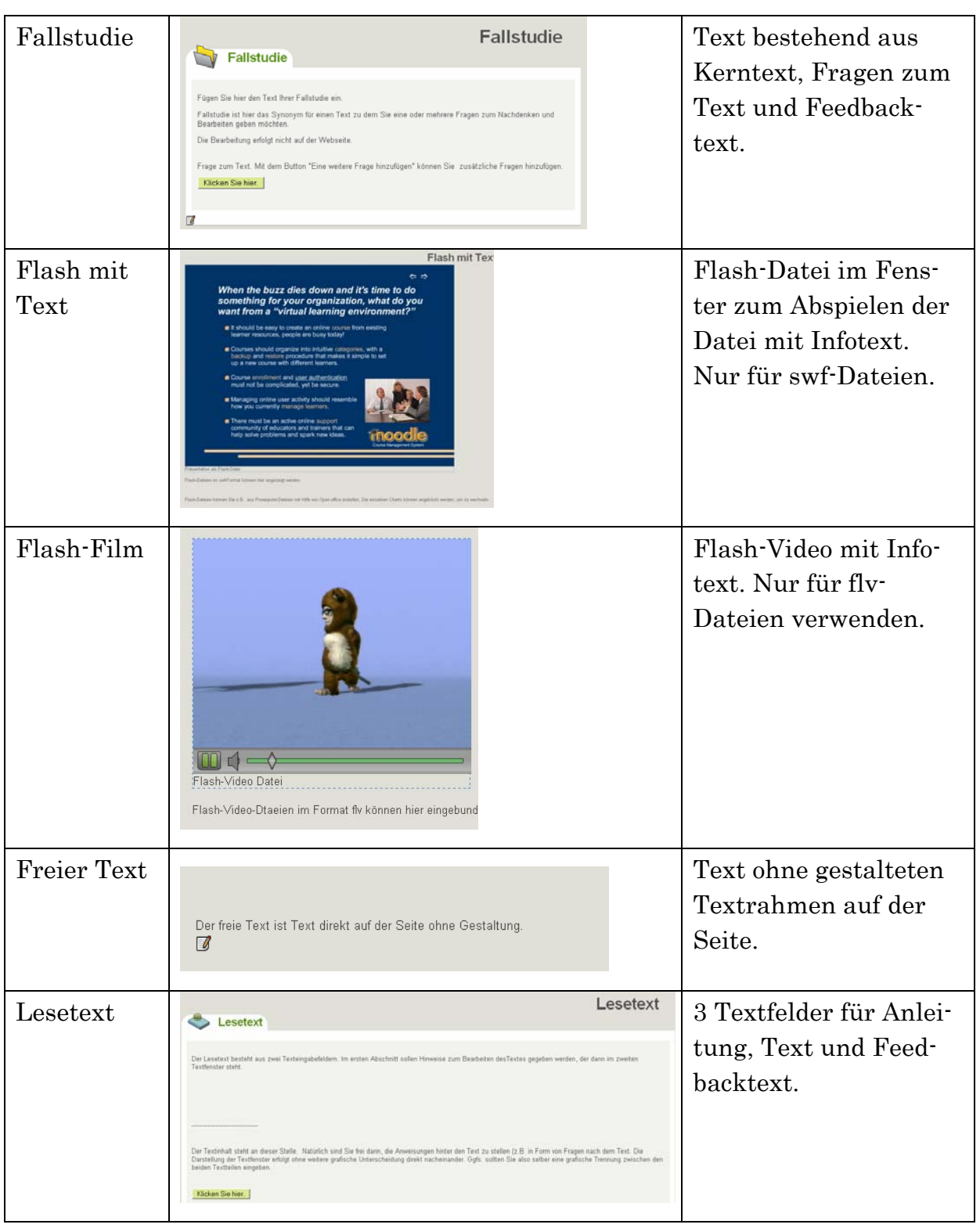

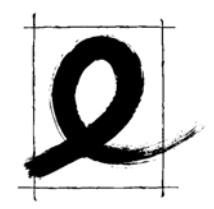

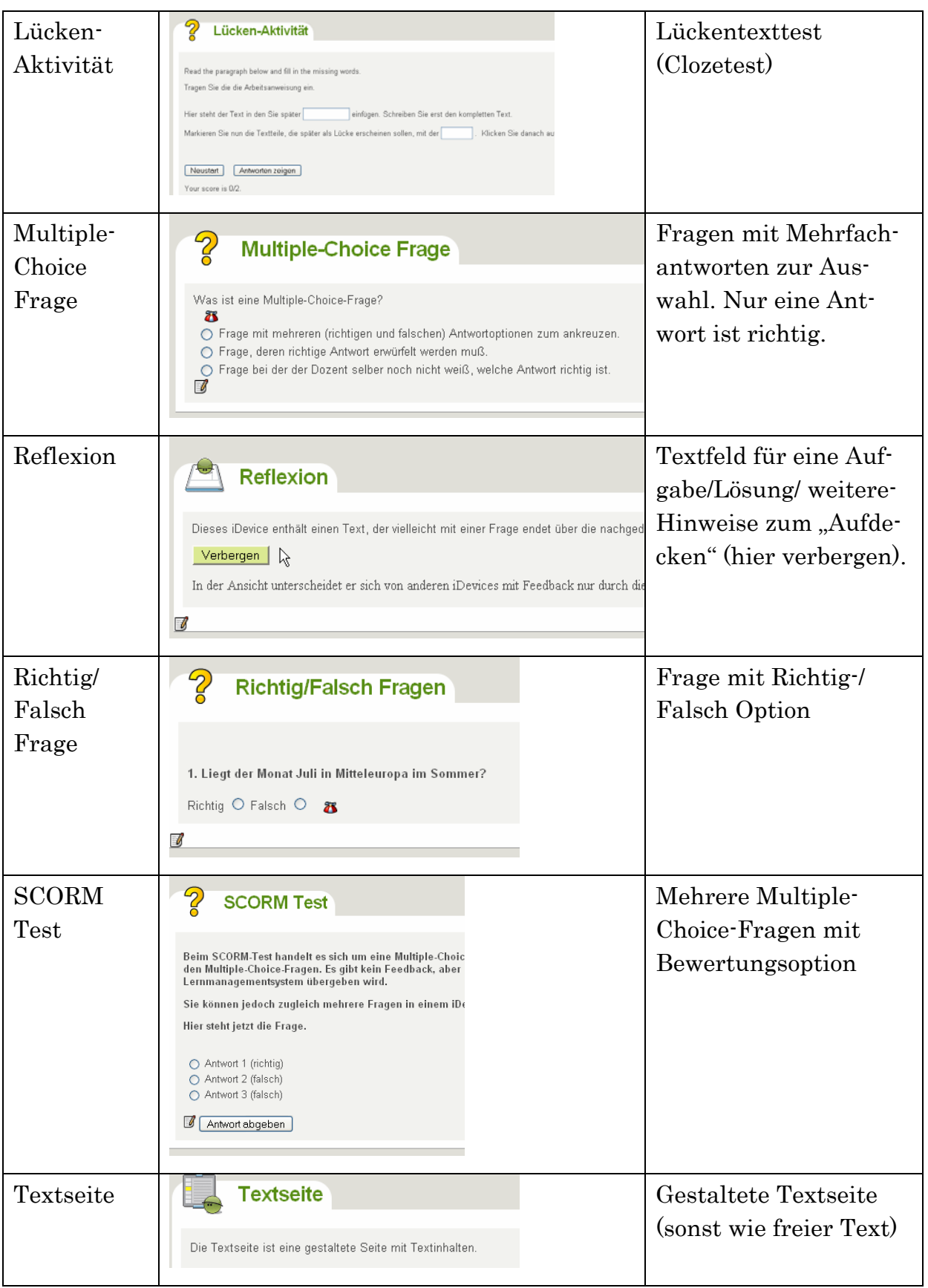

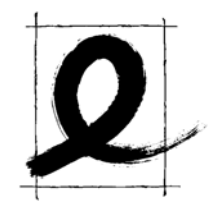

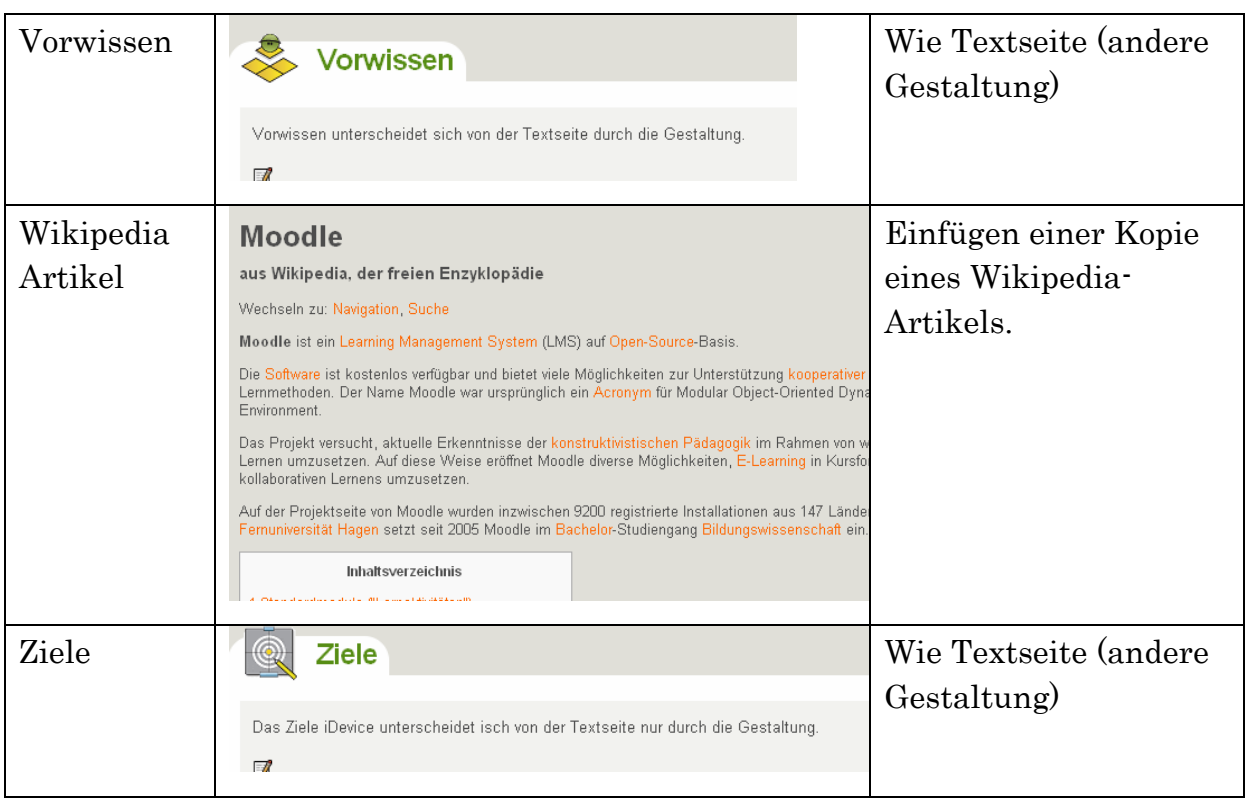

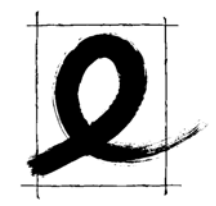

### (Link-)Tipps

In jeder eXe-Installation ist ein Tutorial in Englisch enthalten. Es befindet sich im Verzeichnis: exe/eXe-tutorial/index.html. Diese HTML.- Datei kann mit jedem Browser geöffnet werden. (Achtung: Die Startseite ist leer. Klicken Sie auf den ,Next'-Button, um die erste Inhaltsseite aufzurufen.

Webseite von eXeLearning: http://exelearning.org

Deutschsprachige Seite unter http://exelearning.de.

Programmdownload: http://exelearning.org/?q=downloads

Nutzerhandbuch (Englisch): http://exelearning.org/?q=usermanual

SCORM-Export: http://exelearning.org/tutorials/SCORMexport/

SCORM-Import, Beispiele in verschiedenen Lernmanagementsystemen:

http://exelearning.org/wiki/ContentPackaging/SCORM\_Import\_Screens hots

Support-Forum (englisch) http://eduforge.org/forum/forum.php?forum\_id=298

Deutsches Support-Forum auf moodle.de: http://moodle.de/course/view.php?id=94. Das Forum befindet sich im Aufbau.

Übersetzung: Die Übersetzung wird von der DIALOGE Beratungsgesellschaft betreut. Sie ist sicher noch nicht fehlerfrei und an manchen Stellen optimierbar. Wenn Sie Übersetzungsfehler finden oder Verbesserungsvorschläge haben, senden Sie uns bitte eine kurze E-Mail mit dem Verbesserungsvorschlag an: exe@dialoge.net.